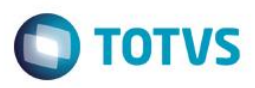

## **Evidência de Testes**

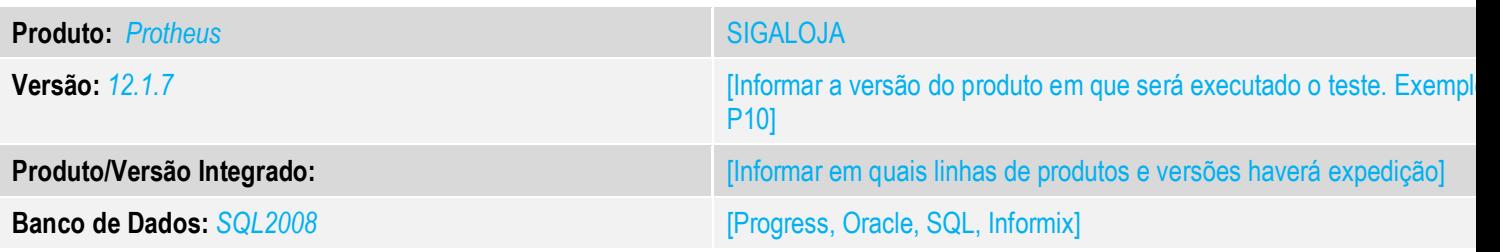

### **1. Evidência e sequência do passo a passo** *[obrigatório]*

#### **1. Abra o módulo SIGAFRT, Atendimento e Selecione um produto.**

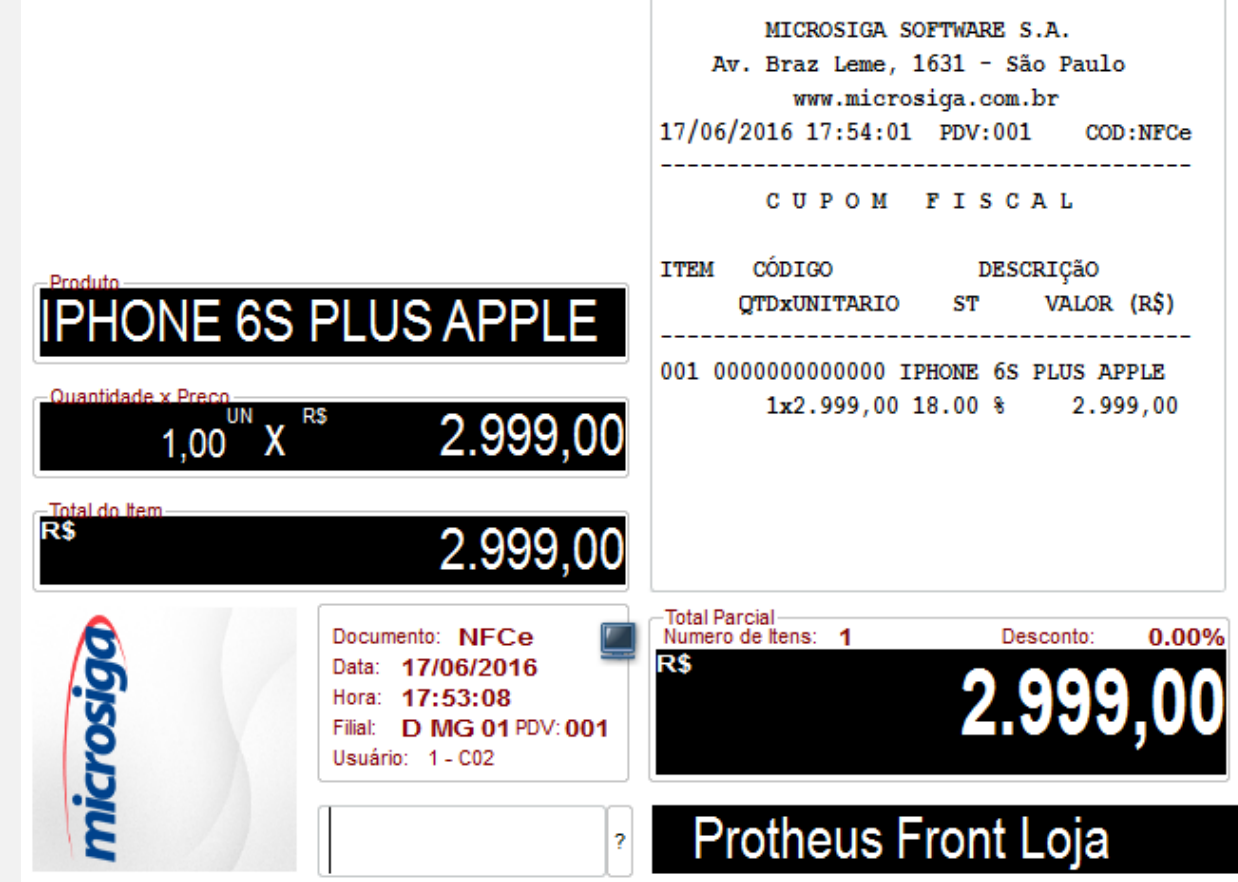

**2. Pressione a tecla <F9>. E em seguida pressione <F5>.**

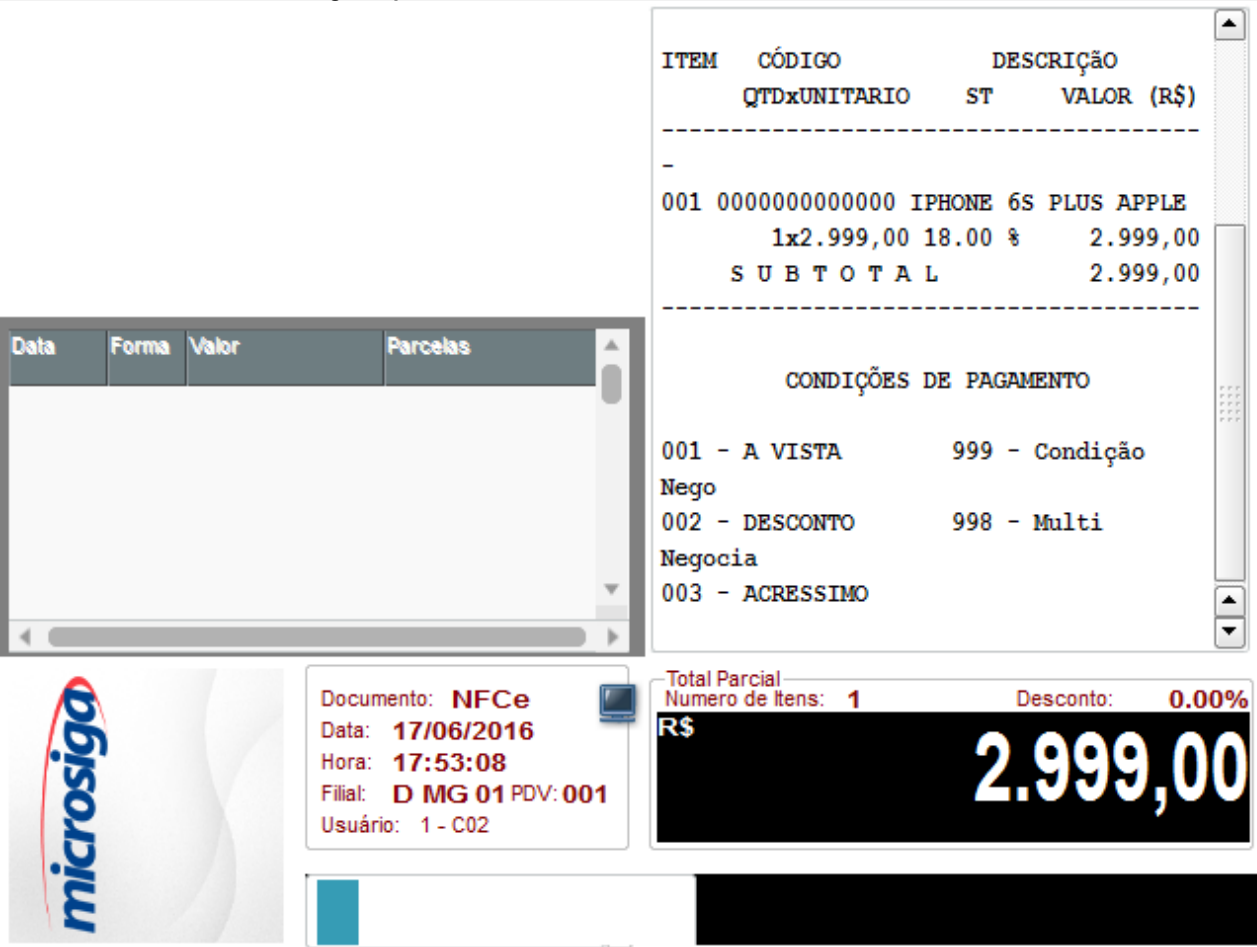

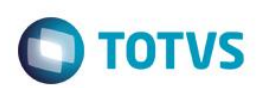

**3. Seleciona a condição de pagamento 001.**

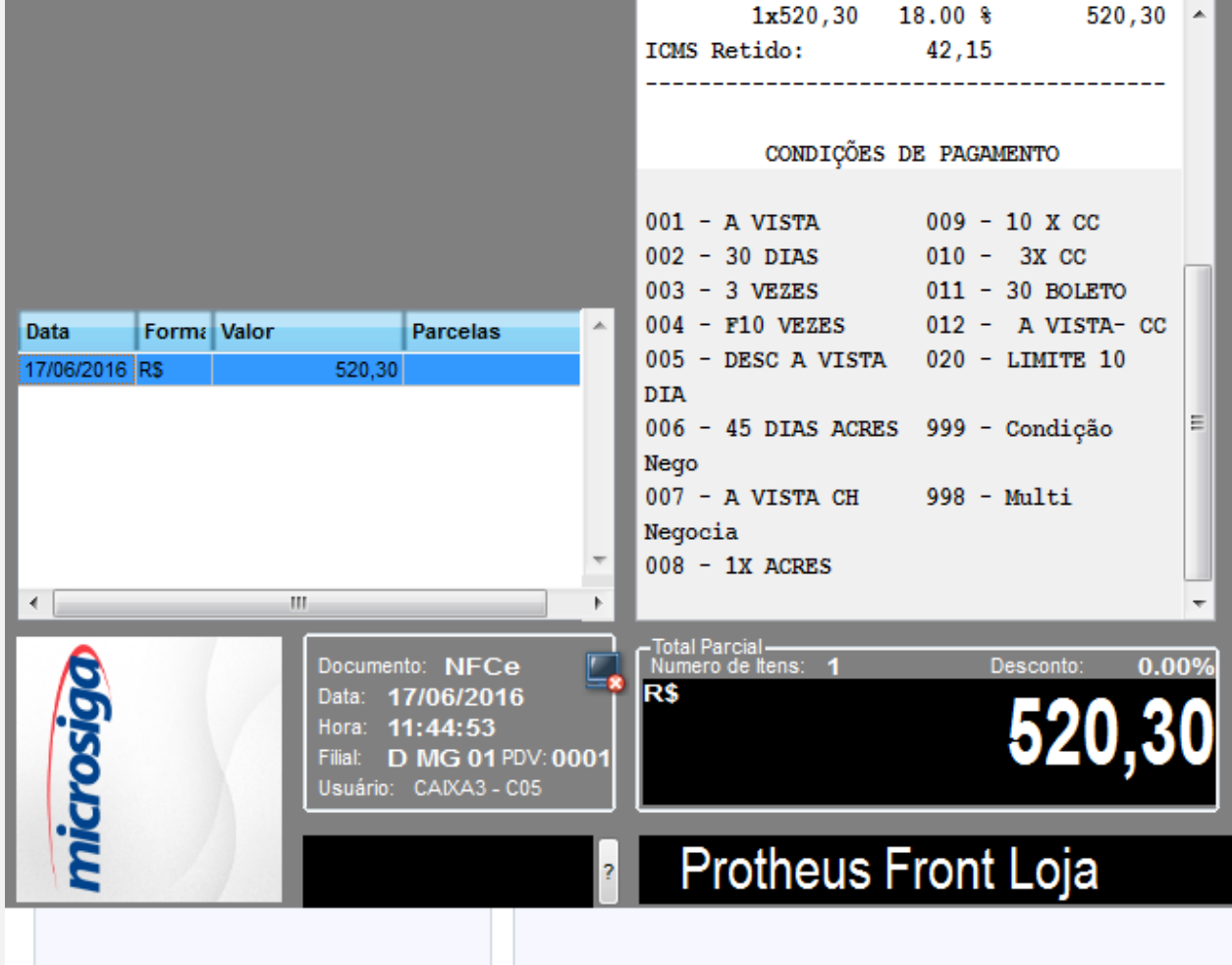

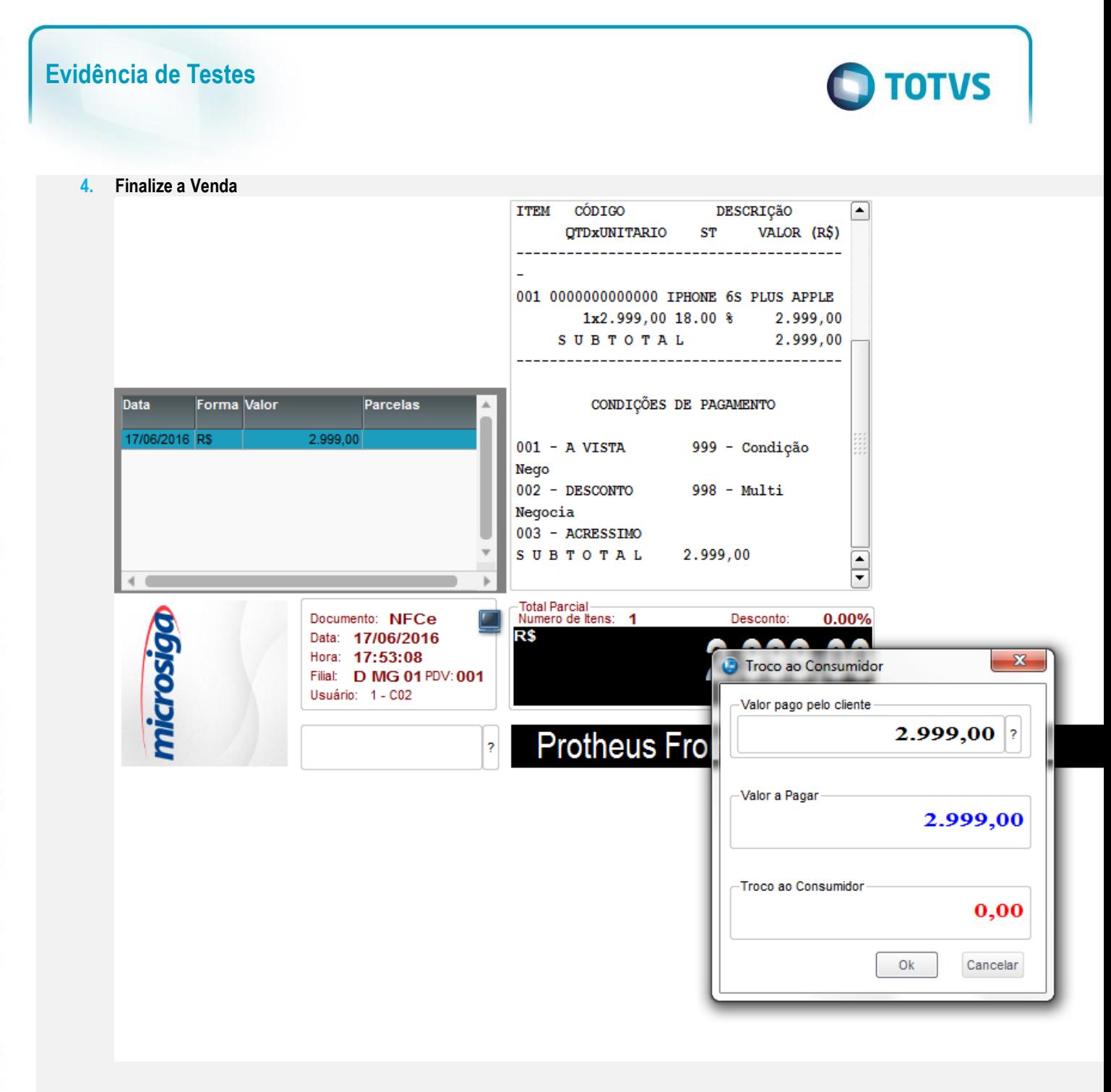

### **Teste Integrado (Equipe de Testes)**

[Descrever a sequência dos testes realizados em detalhes e os resultados atingidos. O Print Screen de telas é opcional]

## **Teste Automatizado (Central de Automação)** *[Opcional]*

[Informar as suítes executadas e descrever os resultados atingidos]

#### **Dicionário de Dados (Codificação)** *[Opcional]*

[O objetivo é incluir o print-screen da tela do dicionário de dados atualizado quando necessário.]

13. **Outras Evidências** 

O objetivo é indicar para a equipe de Testes que a informação criada deve ser validada, como por exemplo, publicação de ponto de entrada, etc.